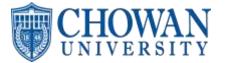

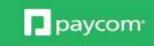

- Clocking in through the self service only applies to those using this form of clocking in
  - Go to Time Management and then Web TimeClock
  - You will see a live clock and will just clock in and out
  - In Day would be first and then Out Day when finished for the day
- Reviewing your Timecard
  - Go to Time Management and then Read Only Web Timesheet
  - From there you can review punches, hours, etc throughout pay period
- Punch Change Requests this is done on the timecard as well and needs to be done for corrections needed
  - If needing to have a missing punch added or a punch fixed/adjusted
    - Go to Time Management and then Read Only Timesheet
    - Either click on the ?? symbol showing a missing punch or click to request new punch , select the date, the time and what the punch is (In Day, Lunches, Out Day, etc), enter a reason, and add it – your manager will need to approve
  - You can also click on an existing punch and request the change or request it be deleted as well if you double punched or punched inaccurately
  - If you are using the mobile app the request new punch will be in the plus symbol
- Accessing Approving check
  - You will see a notification for this and can also access under My Pay section
  - Click into check needed, if changes are needed communicate those, if not you can approve – approval not needed to be paid though
- Requesting Time Off
  - o Go to the Request Time Off Section in the Time Off Request area
  - Click/select the day needed
    - System will default to full day off you can change hours if needed
    - Select type of time off
    - Date will fill in you can use second date if needing more than one in a row
    - You can enter a reason
    - Projected available balance will show and then click to request
  - You can also click into to modify or delete a time off request by clicking into existing request and then either making a change and hitting update or remove
  - Time off that is not vacation or sick will need to be communicated to your supervisor who is able to add the following earnings: (bereavement, jury duty, inclement weather, Covid-19 related)
  - All time off request should be in and approved prior to the end of a pay period. Any time off request not received prior to the end of the pay period should be forwarded to your supervisor.
- Changing Address/Contact Info
  - Go to the Information section and click into the option needed Make changes and click update
  - Always make sure to click update after changing any information
- Changing Tax Filing
  - Go to the Payroll section and then click on Tax Setup

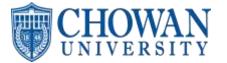

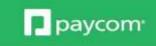

- You can change federal or state status and number of allowances
- Check the box at the bottom and then click to sign. Either sign with your mouse/finger or select the type option to type your name, select a font, and have it make the signature for you
- Once you have checked the box and signed you can click Update at the bottom
- o Changing Direct Deposit Info
  - Go into Direct Deposit under Payroll section
  - $\circ$   $\,$   $\,$  From there you can click Edit and then click into existing account to change
  - You can also select Add Account if needing to have more than one and it will allow you to indicate how much goes there each check
- Accessing Pay Stubs
  - Click on View Pay Stubs
  - Find the check date needed and click on view earnings statement to get something they can save or print as needed
  - $\circ$  Click on the Export to PDF option to change to a PDF that can be printed or saved
- Benefits Information
  - You can look up Current Benefits
  - You can edit dependents or beneficiaries
    - You can add or edit or can go into current plans and click on the little person icon to edit on specific plans for primary, secondary, and then percent options
  - You can add Qualifying Events for approval
    - The system will have you click to add and then indicate what the event is, date, notes, etc
  - You will do open enrollment in here as well